## 1. Install VAG-COM 409 cable driver.

Please download the drive from the link: http://www.ftdichip.com/Drivers/CDM/CDM21226\_Setup.zip

Double click to download file: CDM21226\_setup.exe.zip to unpack the file.

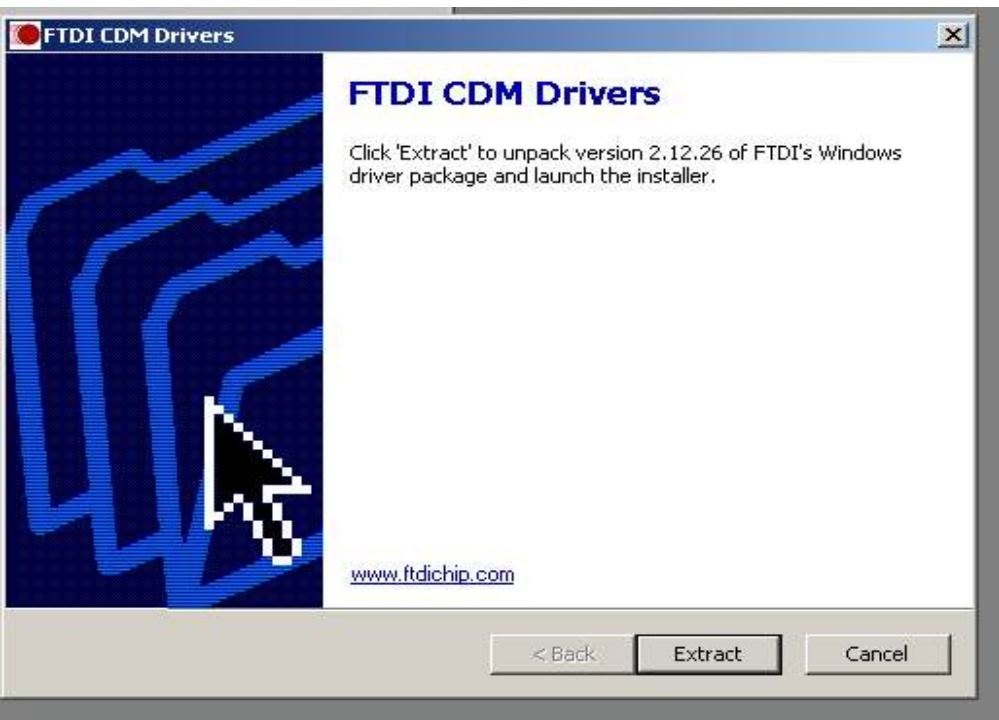

2. Click extract

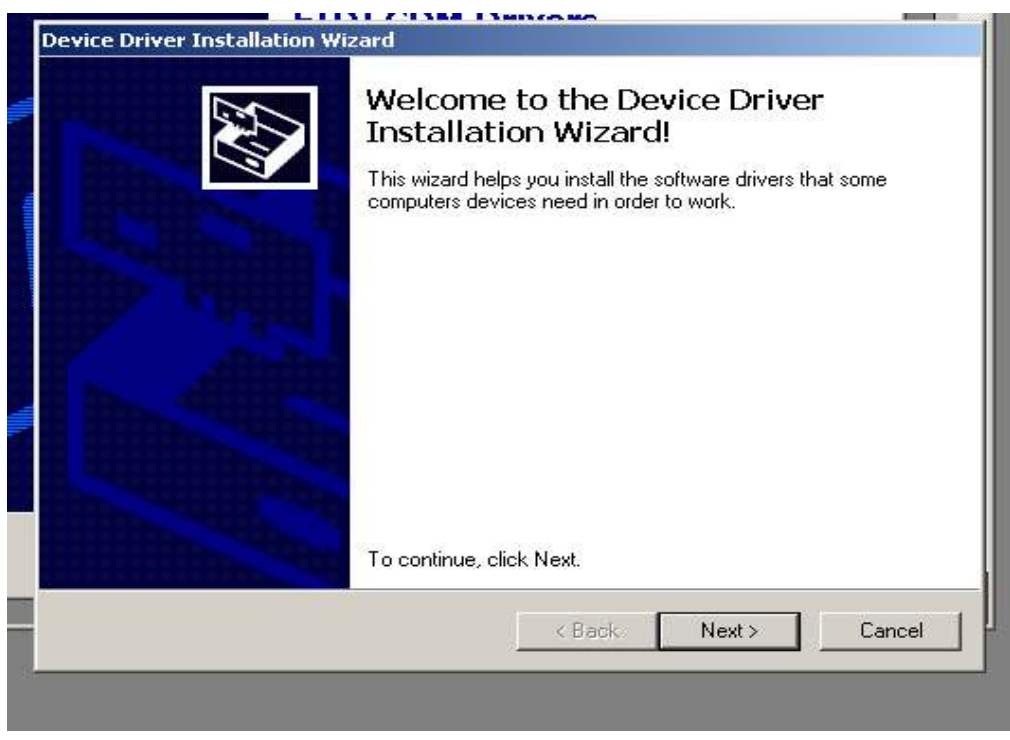

#### 3. Click next

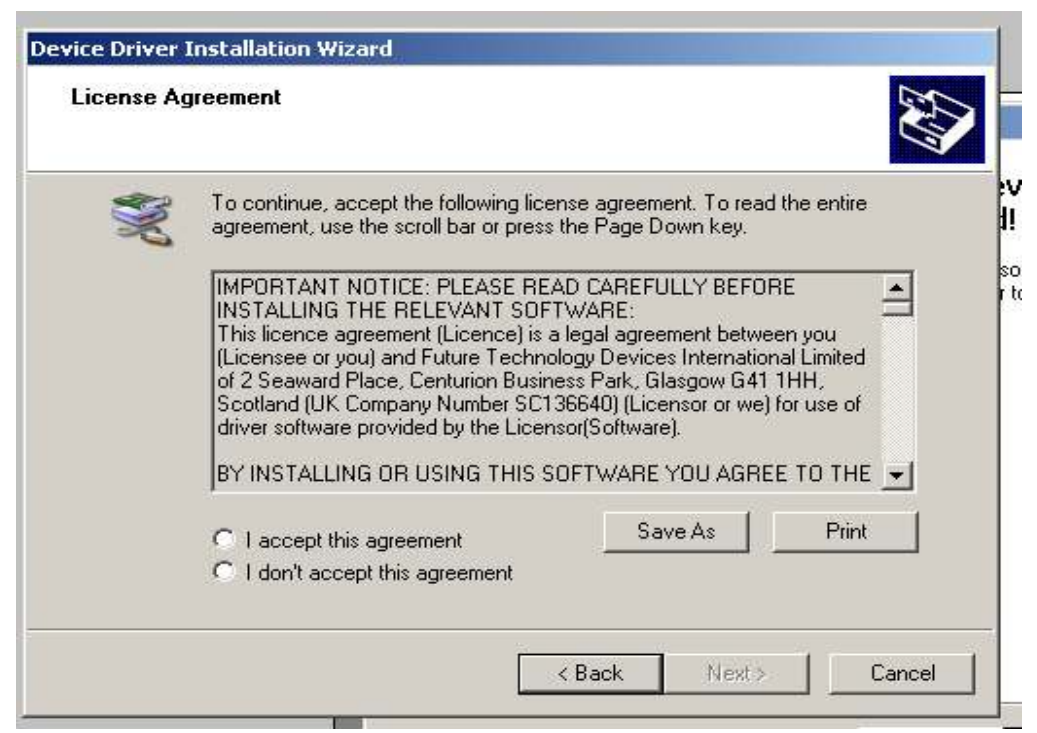

4. Choose 'accept this agreement' and click next

![](_page_1_Picture_30.jpeg)

5. After the driverhas been installed, click finish.

6. Plug the USB cable into any USB port, then the software for the cable will be installed automatically and you will see ' your device is ready to use'.

![](_page_2_Picture_1.jpeg)

# 7. Open control panel and search ' device manager'

![](_page_2_Picture_3.jpeg)

8. Click device manage, and click 'port', you will see USB TO SERIAL device with 1 COM port number. If you can not see any device or any device with a yellow warning sign, please go to

http://www.ftdichip.com/support/documents/installguiders.htm

and choose the windows system on your PC and follow the guide to install the driver again.

![](_page_3_Figure_0.jpeg)

9. Ross-tech VCDS software only can choose COM1, COM2, COM3 and COM4 If the 'USB TO SERIAL' device is not with one of first 4 com ports, then you need to change the COM port to one of them. To change the com port, double click the 'USB TO SERIAL' device.

![](_page_4_Picture_0.jpeg)

10. Click port settings and double click 'advanced', then choose one of the numbersthat is 'not in used' com port from the first 4 com ports, (if all of first 4 ports in used, then you need to move one of the 4 to other 'not in used' port first, then move the 'USB TO SERIAL' device in), then click OK.

![](_page_5_Figure_0.jpeg)

11.Then you will see the ' USB TO SERIAL' device will be on COM1 port.

Install the software.

download VCDS- lite for **3rd-party Interfaces from:** 

http://www.ross-tech.com/vcds-lite/download/index.php

![](_page_6_Picture_0.jpeg)

## 12. Install the downloaded program

e with an existing Ross-Tech software on your

![](_page_6_Picture_3.jpeg)

![](_page_7_Picture_0.jpeg)

## 13. Then run the VCDS-Lite

![](_page_7_Picture_22.jpeg)

14. Click 'options', then choose the COM port number same as the COM port for the 'USB TO SERIAL' device and click test.

![](_page_8_Picture_29.jpeg)

15. Then you will see the Port status: OK. Interface: Not Found. You only can see the interface when you connect the cable to a compatible car and with the ignition turned on.

Useful link:

Drive installation guide:

http://www.ftdichip.com/support/documents/installguiders.htm